#### Page **1** of **23**

## Using SSL to connect MQ Explorer and MQ Java clients to a queue manager in WebSphere MQ 7.1/7.5

## IBM Techdoc: 7041559

[http://www.ibm.com/support/docview.wss?rs=171&uid=swg27041559](http://www.ibm.com/support/docview.wss?rs=171&uid=swg27x)

Date last updated: 17-Mar-2014

## Angel Rivera – [rivera@us.ibm.com](mailto:rivera@us.ibm.com) IBM WebSphere MQ Support

+++ Objective

The objective of this document is to provide the step-by-step details for connecting the WebSphere MQ Explorer and MQ Java clients 7.1/7.5 from one workstation (such as running in Windows) to a queue managers running on another workstation, using SSL.

To provide better background, because the MQ Explorer uses the MQ classes for Java, it is necessary to cover also the setup for an MQ client that uses the MQ classes for Java.

The chapters are:

Chapter 1: Connecting MQ Java client to a single-instance queue manager with SSL Chapter 2: Connecting MQ Explorer to a single-instance queue manager with SSL

See the following companion techdoc:

<http://www.ibm.com/support/docview.wss?rs=171&uid=swg27041551> Using SSL to connect MQ C-based client to a queue manager in WebSphere MQ 7.1 and 7.5

This document uses the SSL commands that are provided in MQ 7.1 and 7.5. The SSL commands in MQ 7.0 were renamed in MQ 7.1 and 7.5.

The following techdoc shows the SSL commands used in MQ 7.0: <http://www.ibm.com/support/docview.wss?rs=171&uid=swg27038221> Using SSL to connect MQ Explorer to Single-instance and Multi-Instance queue managers in WebSphere MQ 7.0

++ Regarding certificate label

The certificate label is the concatenation of the following (in lowercase):

Client: ibmwebspheremq + clientName

Queue Manager: ibmwebspheremq + queueManagerName

+++ Configuration

a) MQ Explorer 7.5.0.2 running in Windows 7

b) Single-instance queue manager running 7.5.0.3 in Linux Intel 32-bit (with SSL) Name: MFT\_LNX Hostname: veracruz.x.com Port: 1424 SSL enabled server-connection channel: SSL.SVRCONN

c) The following SSL Cipher will be used: NULL\_SHA (SSL\_RSA\_WITH\_NULL\_SHA)

+++ Summary of steps for the SSL configuration

Step 1: Client: Create SSL client key database

Step 2: Client: Create certificate

Step 3: Client: Extract the public SSL client certificate and copy it to the SSL server side

Step 4: Server: Create SSL server key database

Step 5: Server: Create certificate

Step 6: Server: Add the SSL client certificate to the Queue Manager's key database.

Step 7: Server: Extract the public SSL server certificate and copy it to the SSL client side

Step 8: Client: Add the SSL client certificate to the Client's key database.

Step 9: Server: Run MQSC commands for SSL server side queue manager

Step 10: Client: Run sample client to test connection

+++ Testing Samples

Download the following SupportPac. In this document, the SupportPac was downloaded in: C:\MQ-SupportPac\MO04 SSL Wizard

Notice that we are going to use the testing samples only, which work for 7.1 and 7.5. The GUI that is provided for the SSL Wizard function has not been updated to use the GSKit commands used by MQ 7.1 and 7.5.

<http://www-1.ibm.com/support/docview.wss?uid=swg24010367> MO04: WebSphere MQ SSL Wizard

+++++++++++++++++++++++++++++++++++++++++++++++++++++++++++++++++++++++++ +++ Chapter 1: Connecting MQ Java client to a single-instance queue manager +++ with SSL +++++++++++++++++++++++++++++++++++++++++++++++++++++++++++++++++++++++++

In this chapter, we will explore the scenario in which SSL is used to connect an MQ Java client application to a remote queue manager.

The scenario for using the MQ Explorer is covered in Chapter 2.

The idea is to start with the simplest scenario, without adding additional players. If there is a problem, the troubleshooting will be done on the minimum amount of players.

#### **+++ Step 1: Client: Create SSL client key database**

#### **WINDOWS:**

Log in as an MQ Administrator:

Note that in the Windows host used for this testing, the version is Windows 7 and there are multiple versions of MQ installed.

The corresponding directory for MQ 7.5 in this machine is:

cd C:\Program Files (x86)\IBM\WebSphere MQ\_2

Open a command Prompt.

Because this Windows machine has several versions of MQ, it is necessary to establish the environment for MQ 7.5:

#### **"C:\Program Files (x86)\IBM\WebSphere MQ\_2\bin\setmqenv" -n Installation2**

Change to the directory where the Client key database will be located: cd C:\Program Files\IBM\WebSphere MQ\

#### **WINDOWS:**

Create SSL client key database type jks (to be used with Java and JMS programs)

#### **runmqckm -keydb -create -db "C:\Program Files (x86)\IBM\WebSphere MQ\_2\rivera.jks" -pw clientpass -type jks**

Note that the actual key database is created in a different directory in Windows 7: %USERPROFILE%\AppData\Local\VirtualStore\

In this case:

### **cd "C:\Users\IBM\_ADMIN\AppData\Local\VirtualStore\Program Files (x86 )\IBM\WebSphere MQ\_2"**

**dir** 03/07/2014 01:00 PM 32 rivera.jks (new file)

#### **+++ Step 2: Client: Create certificate**

#### **WINDOWS:**

SSL client certificate setup

Create the certificate:

**runmqckm -cert -create -db "C:\Users\IBM\_ADMIN\AppData\Local\VirtualStore\Program Files (x86 )\IBM\WebSphere MQ\_2\rivera.jks" -pw clientpass -label ibmwebspheremqrivera -dn "CN=rivera,OU=Support,O=IBM,ST=NC,C=" -expire 365**

Notice that the file size for the jks file increased:

**dir**

03/07/2014 01:08 PM 1,309 rivera.jks (increase in file size)

List the certificate:

Ouptut:

Certificates in database C:\Users\IBM\_ADMIN\AppData\Local\VirtualStore\Program F iles (x86)\IBM\WebSphere MQ\_2\rivera.jks:

ibmwebspheremqrivera

#### Page **7** of **23**

**+++ Step 3: Client: Extract the public SSL client certificate and copy it to the SSL server side** 

#### **WINDOWS:**

Extract the public SSL client certificate A new file is created in the current directory: rivera.crt

**runmqckm -cert -extract -db "C:\Users\IBM\_ADMIN\AppData\Local\VirtualStore\Program Files (x86 )\IBM\WebSphere MQ\_2\rivera.jks" -pw clientpass -label ibmwebspheremqrivera -target rivera.crt -format ascii**

**dir** 03/09/2014 07:37 AM 776 rivera.crt (new file) 03/07/2014 02:08 PM 1,309 rivera.jks **WINDOWS: Copy the public SSL client certificate to the SSL server side**  FTP the file rivera.crt in ASCII mode from Windows to Linux into the directory: /var/mqm/qmgrs/MFT\_LNX/ssl

**ftp** veracruz.x.com User xxx Password: xxx ftp> **ascii** ftp> **cd /var/mqm/qmgrs/MFT\_LNX/ssl** ftp> **put rivera.crt** ftp> **quit**

**+++ Step 4: Server: Create SSL server key database**

#### **UNIX:**

Create SSL server key database

**runmqckm -keydb -create -db "/var/mqm/qmgrs/MFT\_LNX/ssl/MFT\_LNX.kdb" -pw serverpass -type cms -expire 365 -stash**

These are the files that are created: **ls -l /var/mqm/qmgrs/MFT\_LNX/ssl** -rw------- 1 rivera mqm 80 2014-03-07 13:11 MFT\_LNX.kdb -rw------- 1 rivera mqm 80 2014-03-07 13:11 MFT\_LNX.rdb -rw------- 1 rivera mqm 129 2014-03-07 13:11 MFT\_LNX.sth **+++ Step 5: Server: Create certificate**

**UNIX:** Create certificate:

**runmqckm -cert -create -db "/var/mqm/qmgrs/MFT\_LNX/ssl/MFT\_LNX.kdb" -pw serverpass -label ibmwebspheremqmft\_lnx -dn "CN=MFT\_LNX,OU=Support,O=IBM,ST=NC,C=" -expire 365**

List the certificate:

**runmqckm -cert -list -db "/var/mqm/qmgrs/MFT\_LNX/ssl/MFT\_LNX.kdb" -pw serverpass**

#### **Output:**

Certificates in database /var/mqm/qmgrs/MFT\_LNX/ssl/MFT\_LNX.kdb: ibmwebspheremqmft\_lnx

Notice that the file size for the kdb file was increased  **ls -l** -rw------- 1 rivera mqm 5080 2014-03-07 13:18 MFT\_LNX.kdb (increased file size) -rw------- 1 rivera mqm 80 2014-03-07 13:18 MFT\_LNX.rdb -rw------- 1 rivera mqm 129 2014-03-07 13:11 MFT\_LNX.sth

#### **+++ Step 6: Server: Add the SSL client certificate to the Queue Manager's key database.**

#### **UNIX:**

Add the client certificate Change to the directory where the key database is located:

#### **cd /var/mqm/qmgrs/MFT\_LNX/ssl/**

Notice that the file rivera.crt is in the directory:  **ls -l** -rw------- 1 rivera mqm 5080 2014-03-07 13:18 MFT\_LNX.kdb -rw------- 1 rivera mqm 80 2014-03-07 13:18 MFT\_LNX.rdb -rw------- 1 rivera mqm 129 2014-03-07 13:11 MFT\_LNX.sth -rw------- 1 rivera mqm 776 2014-03-09 07:49 rivera.crt

Add the certificate rivera.kdb:

**runmqckm -cert -add -db "/var/mqm/qmgrs/MFT\_LNX/ssl/MFT\_LNX.kdb" -pw serverpass -label ibmwebspheremqrivera -file rivera.crt -format ascii**

List the certificates:

**runmqckm -cert -list -db "/var/mqm/qmgrs/MFT\_LNX/ssl/MFT\_LNX.kdb" -pw serverpass** Output: Certificates in database /var/mqm/qmgrs/MFT\_LNX/ssl/MFT\_LNX.kdb: ibmwebspheremqmft\_lnx ibmwebspheremqrivera

Notice the increase in size for the kdb file:

 **ls -l** -rw------- 1 rivera mqm 10080 2014-03-09 07:53 MFT\_LNX.kdb (increase in file size) -rw------- 1 rivera mqm 80 2014-03-09 07:53 MFT\_LNX.rdb -rw------- 1 rivera mqm 129 2014-03-07 13:11 MFT\_LNX.sth -rw------- 1 rivera mqm 776 2014-03-09 07:49 rivera.crt

**+++ Step 7: Server: Extract the public SSL server certificate and copy it to the SSL client side** 

**UNIX:**

Extract the public SSL server certificate and copy it to the SSL client side

**cd /var/mqm/qmgrs/MFT\_LNX/ssl/**

**runmqckm -cert -extract -db "/var/mqm/qmgrs/MFT\_LNX/ssl/MFT\_LNX.kdb" -pw serverpass -label ibmwebspheremqmft\_lnx -target MFT\_LNX.crt -format ascii**

The file "MFT\_LNX.crt" is created in the current directory

**ls -l** -rw------- 1 rivera mqm 840 2014-03-09 07:55 MFT\_LNX.crt (new file) -rw------- 1 rivera mqm 10080 2014-03-09 07:53 MFT\_LNX.kdb -rw------- 1 rivera mqm 80 2014-03-09 07:53 MFT\_LNX.rdb

-rw------- 1 rivera mqm 129 2014-03-07 13:11 MFT\_LNX.sth

-rw------- 1 rivera mqm 776 2014-03-09 07:49 rivera.crt

**+++ Step 8: Client: Add the SSL client certificate to the Client's key database.**

### **WINDOWS:**

**Copy the public SSL server certificate to the SSL client side** 

FTP MFT\_LNX.crt in ASCII mode from veracruz.x.com from directory:

/var/mqm/qmgrs/MFT\_LNX/ssl/

to directory:

 C:\Users\IBM\_ADMIN\AppData\Local\VirtualStore\Program Files (x86)\IBM\WebSphere MQ\_2

### **cd "C:\Users\IBM\_ADMIN\AppData\Local\VirtualStore\Program Files (x86 )\IBM\WebSphereMQ\_2"**

**ftp** veracruz ftp> **ascii** ftp> **cd /var/mqm/qmgrs/MFT\_LNX/ssl** ftp> **get MFT\_LNX.crt** ftp> **quit**

Notice the new file:

## **dir**

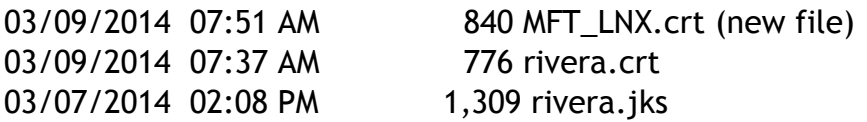

### **WINDOWS:**

Add the SSL client certificate to the Queue Manager's key database.

**runmqckm -cert -add -db "C:\Users\IBM\_ADMIN\AppData\Local\VirtualStore\Program Files (x86 )\IBM\WebSphere MQ\_2\rivera.jks" -pw clientpass -label ibmwebspheremqmft\_lnx -file MFT\_LNX.crt -format ascii**

List the certificate:

**runmqckm -cert -list -db "C:\Users\IBM\_ADMIN\AppData\Local\VirtualStore\Program Files (x86)\IBM\WebSphere MQ\_2\rivera.jks" -pw clientpass** Output: Certificates in database C:\Users\IBM\_ADMIN\AppData\Local\VirtualStore\Program F iles (x86)\IBM\WebSphere MQ\_2\rivera.jks:

 ibmwebspheremqmft\_lnx ibmwebspheremqrivera

Notice the increase in the size of the jks file: **dir** 03/09/2014 07:51 AM 840 MFT\_LNX.crt 03/09/2014 07:37 AM 776 rivera.crt 03/09/2014 07:54 AM 1,926 rivera.jks (increase in file size) **+++ Step 9: Server: Run MQSC commands for SSL server side queue manager**

#### **UNIX:**

Run MQSC commands for SSL server side queue manager MFT\_LNX **runmqsc MFT\_LNX**

You MUST provide the value for SSLKEYR as follows: full path name of the key store MINUS the .kdb suffix (the .kdb is added at runtime):

Full path name with suffix: /var/mqm/qmgrs/MFT\_LNX/ssl/MFT\_LNX.kdb Full path name minus suffix: /var/mqm/qmgrs/MFT\_LNX/ssl/MFT\_LNX

**ALTER QMGR SSLKEYR('/var/mqm/qmgrs/MFT\_LNX/ssl/MFT\_LNX') ALTER QMGR SSLFIPS(NO) DEFINE CHANNEL('SSL.SVRCONN') CHLTYPE(SVRCONN) TRPTYPE(TCP) + SSLCIPH(NULL\_SHA) SSLCAUTH(REQUIRED) REPLACE REFRESH SECURITY TYPE(SSL) end**

#### **UNIX:**

**Ensure that the key database has the proper file permissions for the user mqm** In this test, the userid 'rivera' (who belongs to the 'mqm' groupid and thus, is an MQ Administrator) is the one that issued the GSKit commands. But the files that were created will not allow the userid 'mqm' to work with them,

#### **cd /var/mqm/qmgrs/MFT\_LNX/ssl**

causing runtime problems.

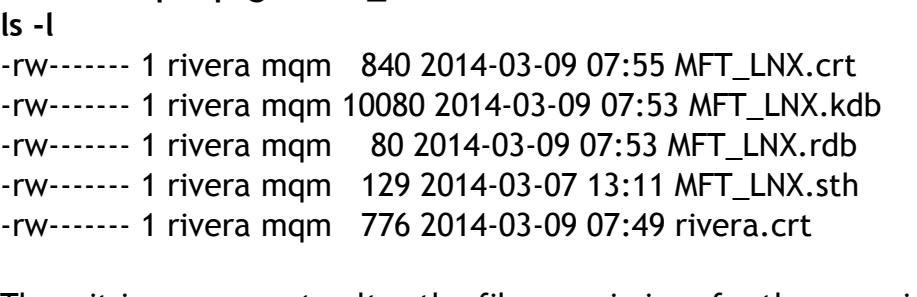

Thus, it is necessary to alter the file permissions for the users in the group to be able to read-write:

```
chmod 660 *
ls -l
-rw-rw---- 1 rivera mqm 840 2014-03-09 07:55 MFT_LNX.crt
-rw-rw---- 1 rivera mqm 10080 2014-03-09 07:53 MFT_LNX.kdb
-rw-rw---- 1 rivera mqm 80 2014-03-09 07:53 MFT_LNX.rdb
-rw-rw---- 1 rivera mqm 129 2014-03-07 13:11 MFT_LNX.sth
-rw-rw---- 1 rivera mqm 776 2014-03-09 07:49 rivera.crt
```
**+++ Step 10: Client: Run sample client to test connection**

#### **WINDOWS:**

Run the Java sample client

Use the command prompt that points to: **cd C:\MQ-SupportPac\MO04 SSL Wizard**

**cd client\_samples\bin**

SSLSample (Java)

**java SSLSample veracruz.x.com 1424 SSL.SVRCONN MFT\_LNX SSL\_RSA\_WITH\_NULL\_SHA "C:\Users\IBM\_ADMIN\AppData\Local\VirtualStore\Program Files (x86 )\IBM\WebSphere MQ\_2\rivera.jks" clientpass** Connecting to: Conname = veracruz.x.com Port = 1424 Channel = SSL.SVRCONN Qmgr = MFT\_LNX SSLCiph = SSL\_RSA\_WITH\_NULL\_SHA SSLTrustStore = C:\Users\IBM\_ADMIN\AppData\Local\VirtualStore\Program Files (x 86)\IBM\WebSphere MQ\_2\rivera.jks SSLKeyStore = C:\Users\IBM\_ADMIN\AppData\Local\VirtualStore\Program Files (x86 )\IBM\WebSphere MQ\_2\rivera.jks SSLKeyStorePassword = clientpass Connecting... Connection successful! Disconnecting from the Queue Manager Done!

+++++++++++++++++++++++++++++++++++++++++++++++++++++++++++++++++++++++++ +++ Chapter 2: Connecting MQ Explorer to a single-instance queue manager with SSL +++++++++++++++++++++++++++++++++++++++++++++++++++++++++++++++++++++++++

The MQ Explorer connects to remote queue managers using an MQI channel.

Notes:

- See Chapter 1 for the steps to create the key database and the certificates.

- Only the additional steps that are applicable for the MQ Explorer will be included here.

#### **WINDOWS:**

#### **Tasks on the system that hosts the WebSphere MQ Explorer**

On the system hosting the WebSphere MQ Explorer, perform the following tasks:

On Windows and Linux systems, start MQ Explorer by using the system menu, the MQExplorer executable file, or the strmqcfg command.

WARNING: In Windows 7 you must start the MQ Explorer as an Administrator! Start > Programs >IBM WebSphere MQ > WebSphere MQ Explorer Right click and selct "Run as administrator"

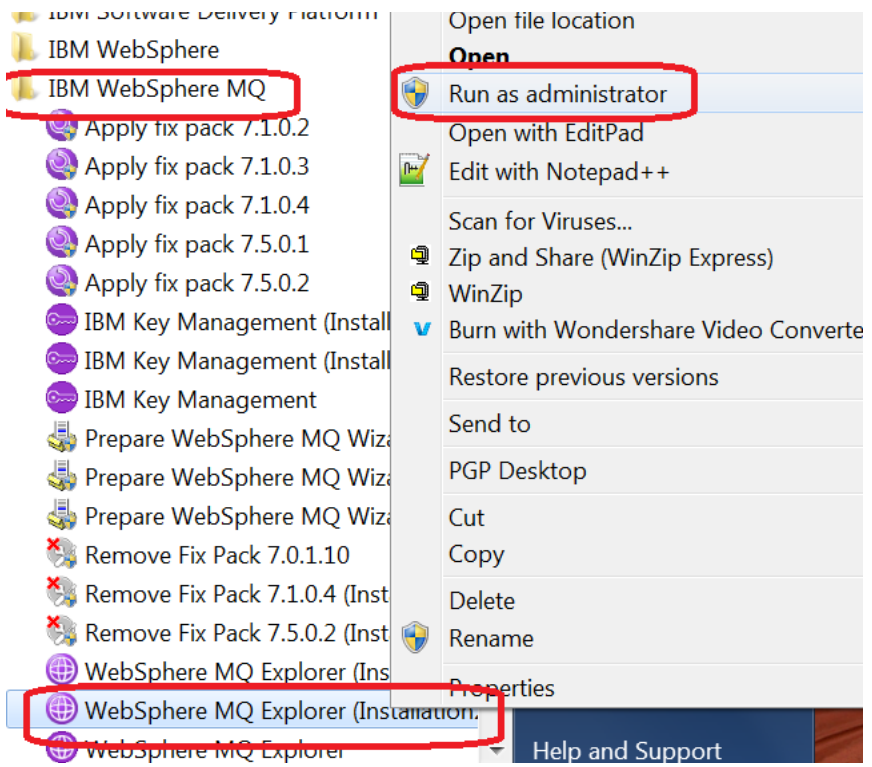

From the WebSphere MQ Explorer toolbar, click Window -> Preferences, then expand WebSphere MQ Explorer.

Let's enable Passwords: Select Passwords on the left panel, then enabled

The reason for this step is that if you do not save the passwords in this Preference page, then every time that the MQ Explorer tries to connect or reconnect to the multi-instance queue manager, the MQ Explorer will prompt you for the password of the key store.

Select: Window > Preferences > WebSphere MQ Explorer > Passwords The default is: (\*) Do not save passwords

Enable:

(\*) Save passwords to file

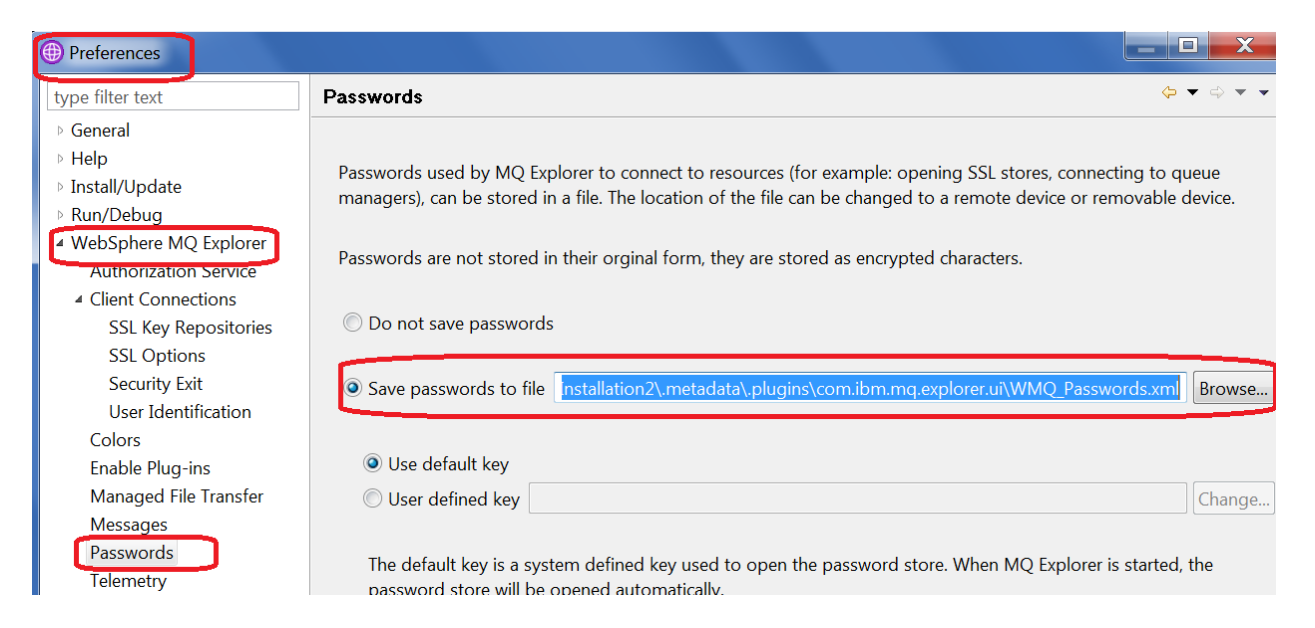

The default file to save the passwords is:

C:\Users\IBM\_ADMIN\IBM\WebSphereMQ\workspace-Installation2\.metadata\.plugins\com.ibm.mq.explorer.ui\WMQ\_Passwords.xml

Then there is a further default which is:

(\*) Use default key

( ) User defined key

It was changed to: () Use default key **(\*) User defined key**

I entered the value that I used in the techdoc: clientpass

# Click Apply

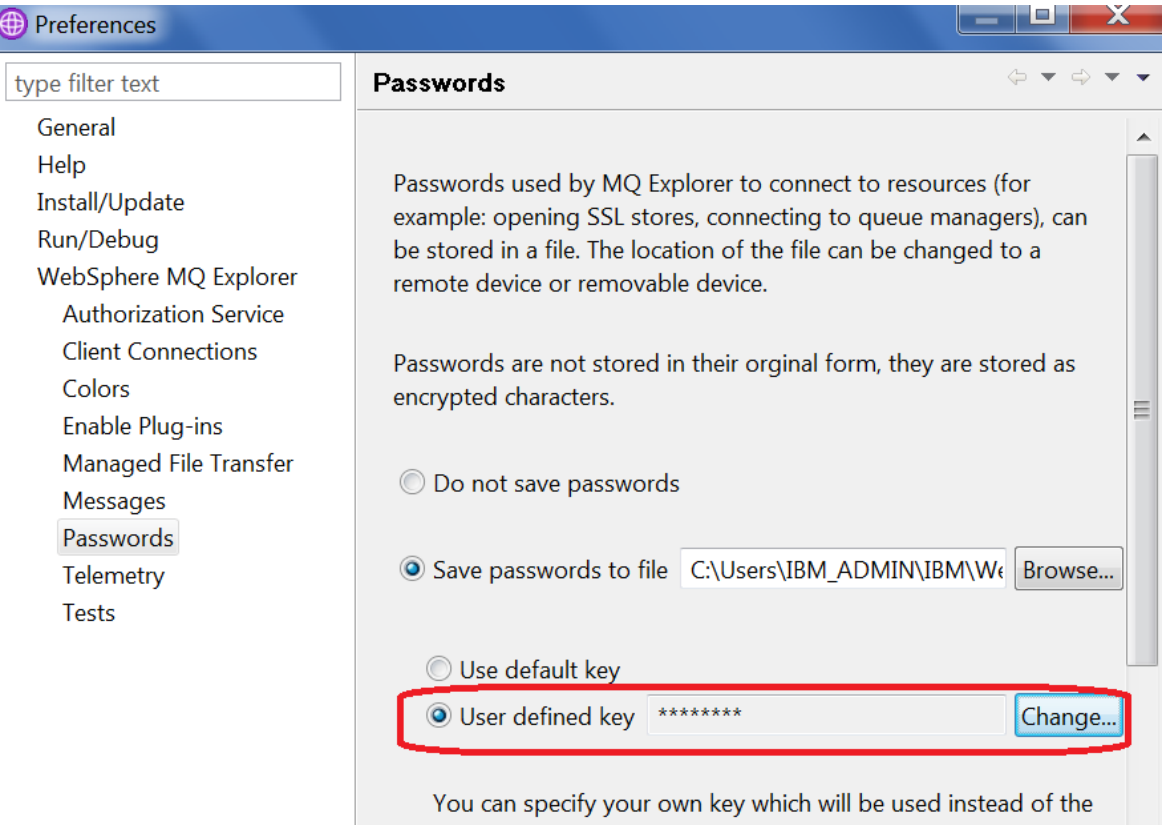

Now specify the SSL Key Repositories Select Client Connections from the left panel, then click SSL Key Repositories.

Click on the checkbox: (\*) Enable default SSL key repositories

For the 2 fields highlighted below:

Trusted Certificate Store

Personal Certificate Store

… enter the following for the JKS file created previously, then click OK:

Name:

C:\Users\IBM\_ADMIN\AppData\Local\VirtualStore\Program Files (x86)\IBM\WebSphere MQ\_2\rivera.jks

Password: clientpass

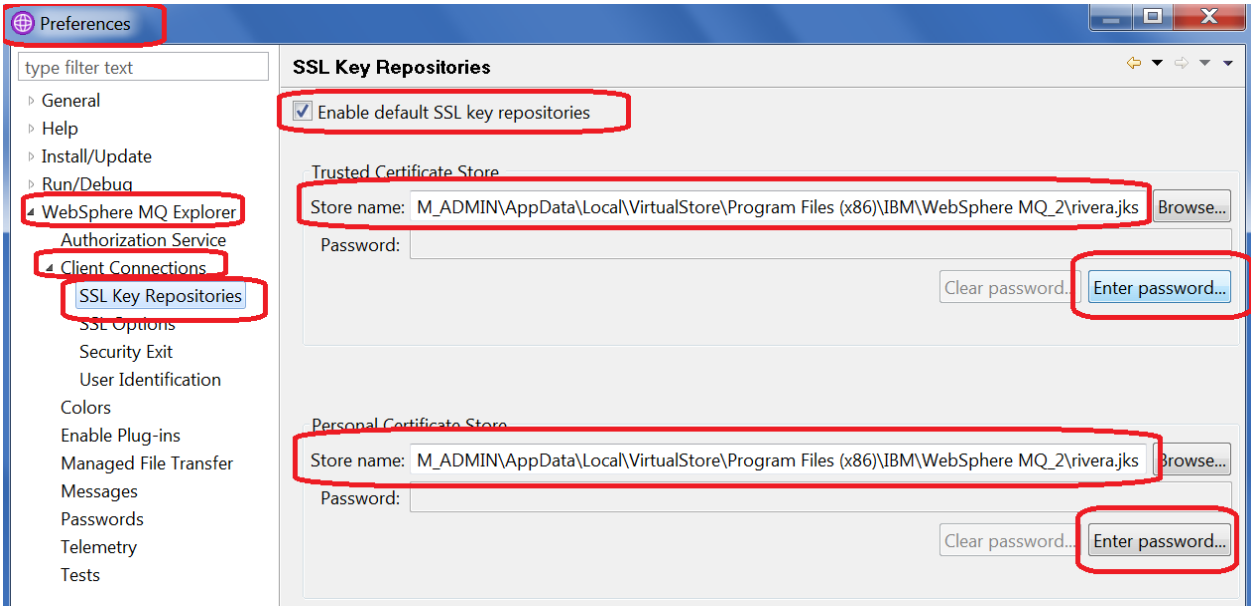

Close the Preferences window

A side effect of saving the passwords is that every time that you start the MQ Explorer, you will be asked to enter the password of the key store, but after that, during the duration of the MQ Explorer session, you will not be asked for the password.

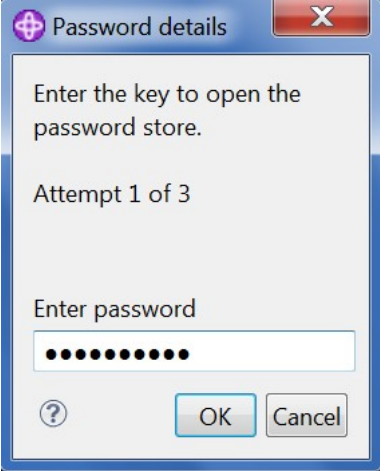

In the left panel, select Queue Managers. Right-click and select "Add Remote Queue Manager...".

Specify the "Queue manager name": MFT\_LNX And accept the default way to connect to it: (\*) Connect directly

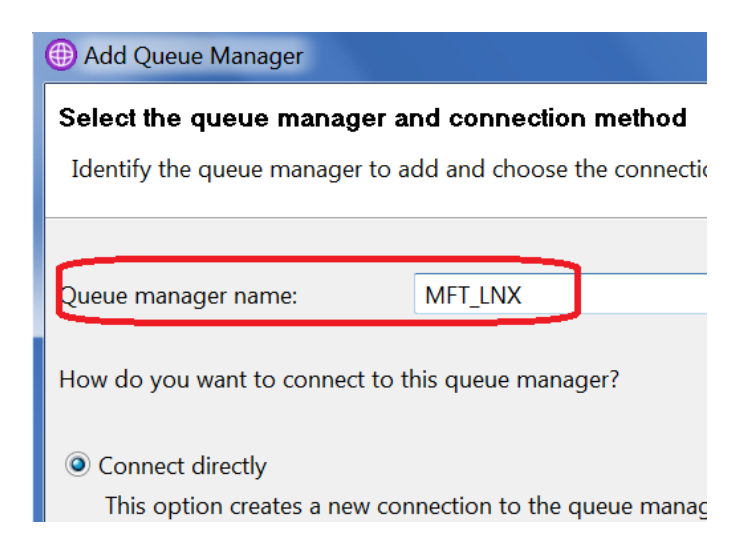

Click Next.

Specify the host name: veracruz.x.ibm.com Port number: 1424 Server-connection channel: SSL.SVRCONN This channel was created in Chapter 1.

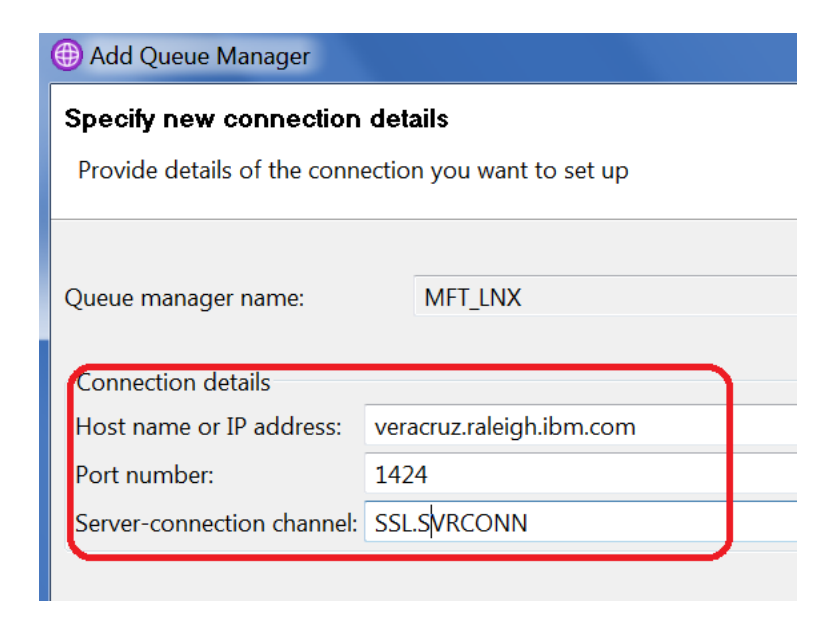

Click Next.

For the next screen "Specify security exit details", click Next.

For the next screen "Specify user identification details", click Next.

For the next screen "Specify SSL certificate key repository details ", because you prefilled the Preferences page with the SSL certificate stores, the screen will show the \*.jks files that were defined.

Ensure that the checkbox for the following is selected:

(\*) Enable SSL key repositories

And specify the key stores:

 C:\Users\IBM\_ADMIN\AppData\Local\VirtualStore\Program Files (x86)\IBM\WebSphere MQ\_2\rivera.jks

Password: clientpass

 $\blacksquare$ 

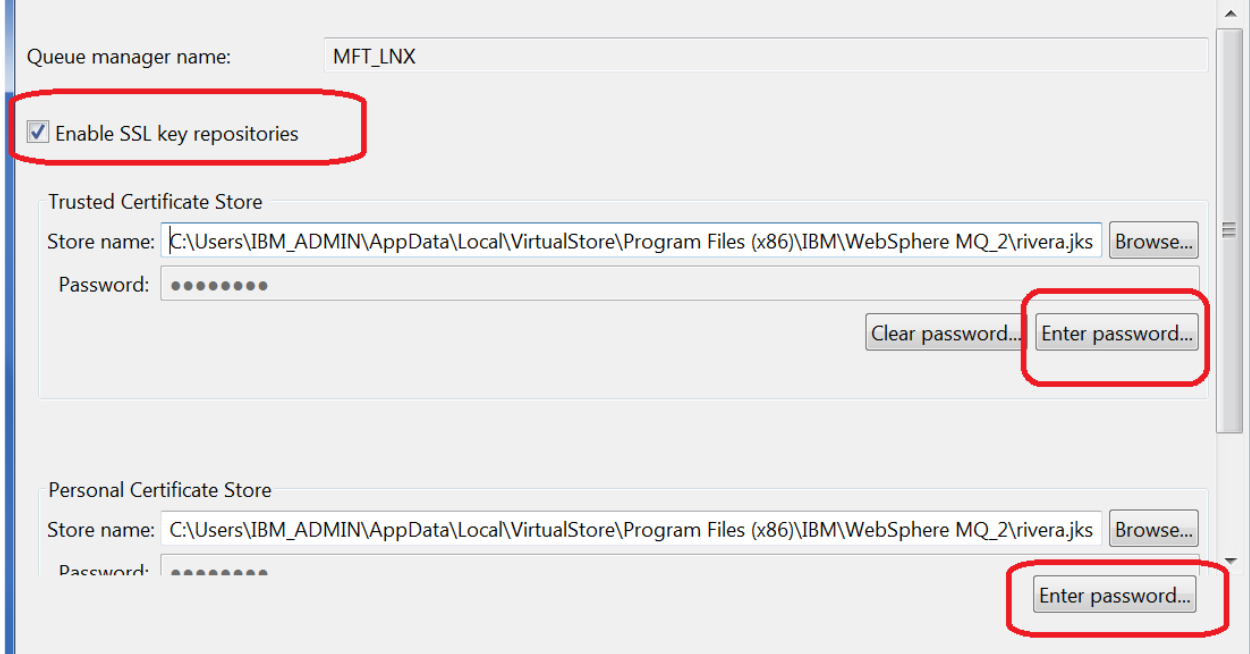

Click Next.

For the screen "Specify SSL option details":

Select the checkbox for: (\*) Enable SSL options Select the CipherSpec for: NULL\_SHA

#### **Specify SSL option details**

Select which SSL options to use - these can only be enabled after a trust

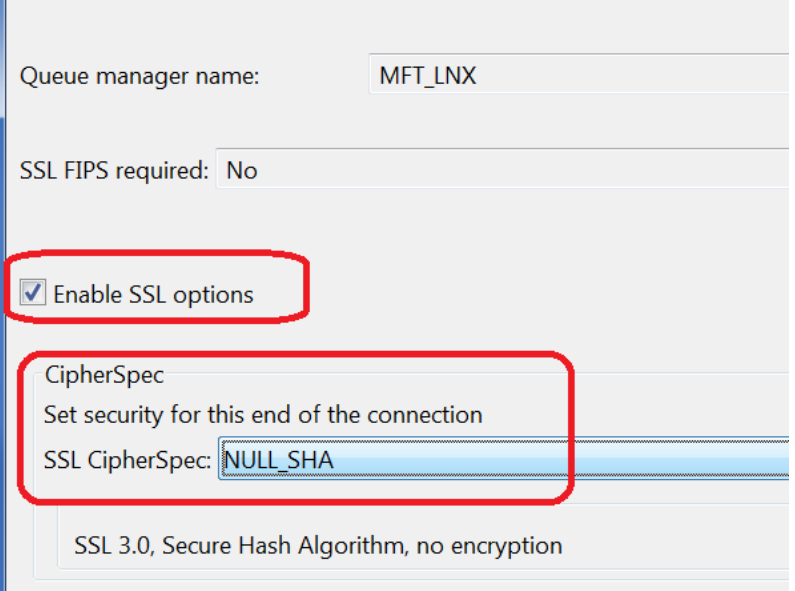

Click Finish.

Notice the new entry in the Navigator for the queue manager: MFT\_LNX on 'veracruz.raleigh.ibm.com(1424)'

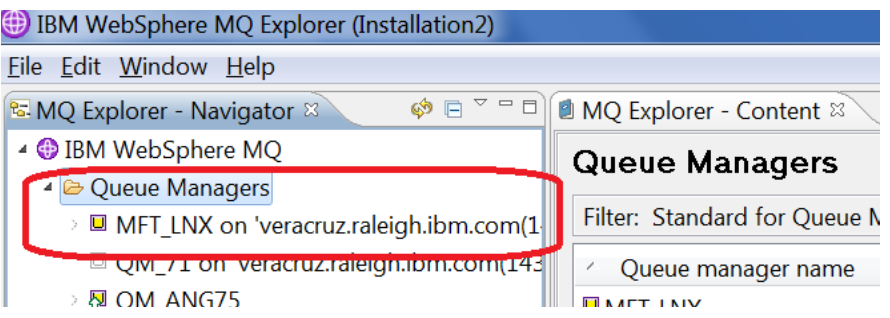

You have completed the steps for successfully using the MQ Explorer to connect to a remote queue manager using SSL. Yeah!

+++ end +++